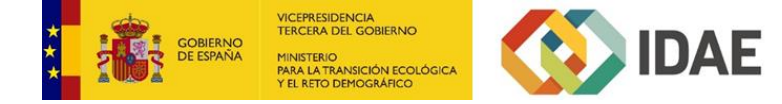

## **Guía Rápida para reportar datos de Instalaciones Renovables**

### **INTRODUCCIÓN**

El pasado 24 de mayo de 2022 se aprobó por Acuerdo del Consejo de ministros el **Plan de medidas de ahorro y eficiencia energética para la Administración General del Estado y las entidades del sector público institucional estatal, aprobado** (Orden PCM/466/2022).

Dicho Plan deriva de la **situación originada por la guerra en Ucrania** y su objetivo principal es implementar de forma urgente una serie de medidas que permitan **reducir, lo más posible, los consumos energéticos** de todos los edificios e infraestructuras de la AGE y sus entidades dependientes, así como los consumos causados por la movilidad al puesto de trabajo. El Plan contempla un total de 11 medidas, agrupadas en 3 bloques: la racionalización del uso de edificios administrativos y de sus instalaciones, el trabajo a distancia y la movilidad sostenible y finalmente, la formación y sensibilización sobre el ahorro de la energía.

El Plan establece que el seguimiento de los datos de ejecución en materia energética se realizará por el IDAE, **utilizando para ello la Plataforma SIGEE AGE**. Asimismo, se indica que todos los edificios e infraestructuras afectados deberán estar dados de alta en dicha plataforma y mantener actualizados sus datos de funcionamiento y energéticos.

Entre las distintas medidas que se contemplan en el Plan, destaca la necesidad de realizar un **inventario de ubicaciones para el despliegue de instalaciones solares fotovoltaicas para autoconsumo**. Para ello, se ha desarrollado en SIGEE AGE un nuevo módulo que permite reportar el espacio disponible para nuevas instalaciones de generación renovable. Además, se podrá reportar la información técnica de las instalaciones renovables del edificio o infraestructura.

A continuación, se indican los **pasos a seguir** para que el responsable energético **reporte el cumplimiento de las medidas de ahorro y eficiencia energética** que se hayan aprobado para los edificios o infraestructuras que tenga asignados.

### **PASO 1: Acceso al módulo: "Instalaciones Renovables"**

Desde el menú de la entidad, pulsar sobre **Instalaciones Renovables (1)**. Desde este módulo puede incorporar información relativa a las **instalaciones renovables instaladas**, además del espacio disponible para instalaciones fotovoltaicas.

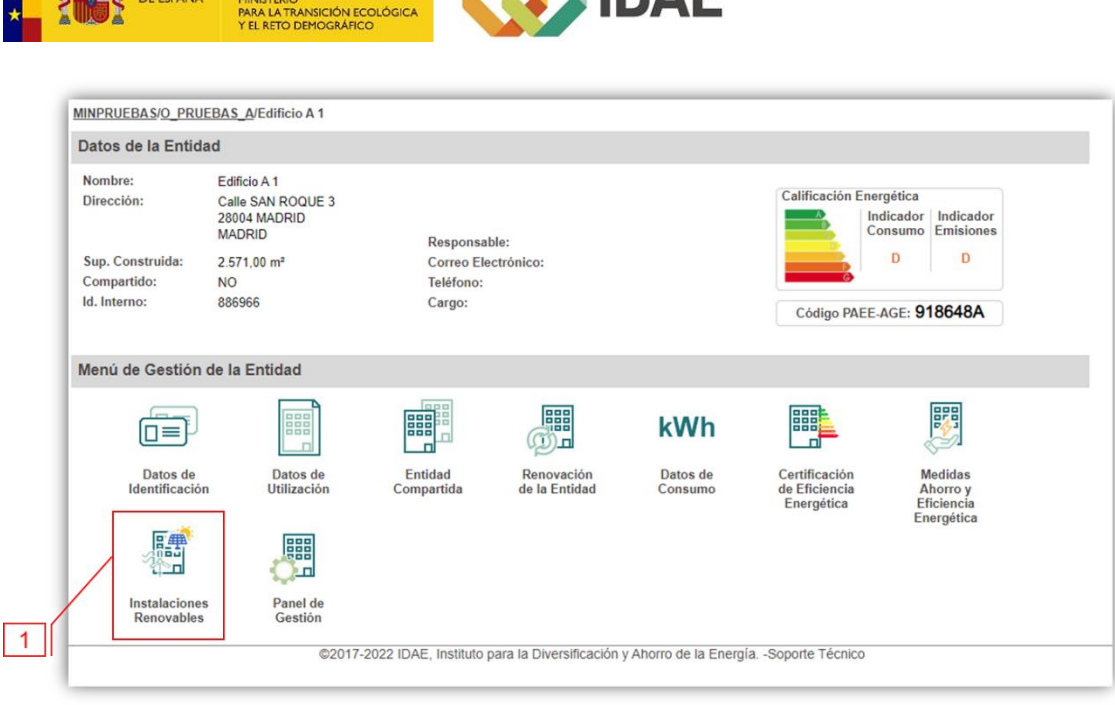

**AN IDAE** 

### **PASO 2: Seleccionar el tipo de instalación de generación renovable.**

Se deberá seleccionar la instalación renovable a reportar, dentro de las siguientes tipologías:

- Generación eléctrica fotovoltaica.

VICEPRESIDENCIA

- Generación solar térmica.
- Generación aerotérmica o geotérmica (bombas de calor).
- Generación con biomasa.
- Otras instalaciones renovables.

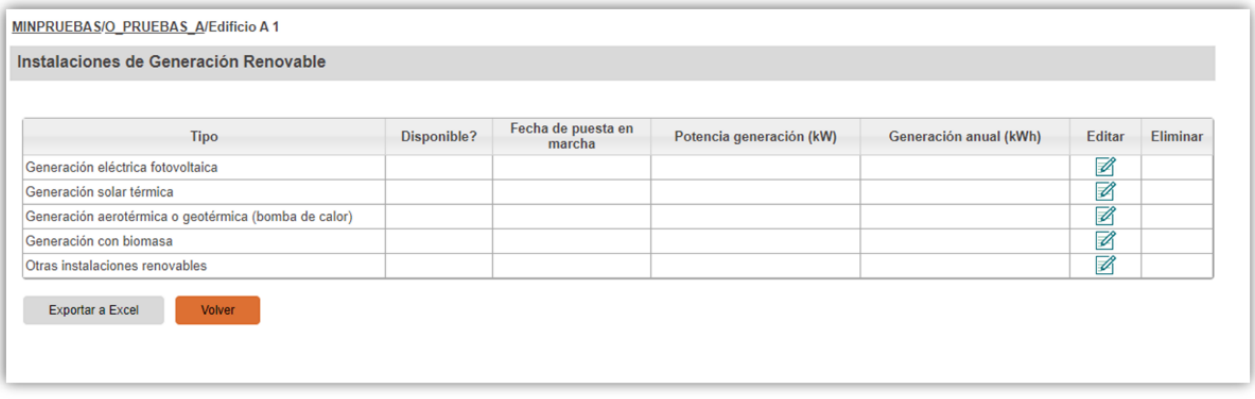

### **PASO 3: Reporte de los datos de la instalación de generación renovable.**

Cada apartado **dispondrá de varios campos (2)** para reportar el tipo de instalación, potencia instalada, energía generada media al año (kWh año), etc.,

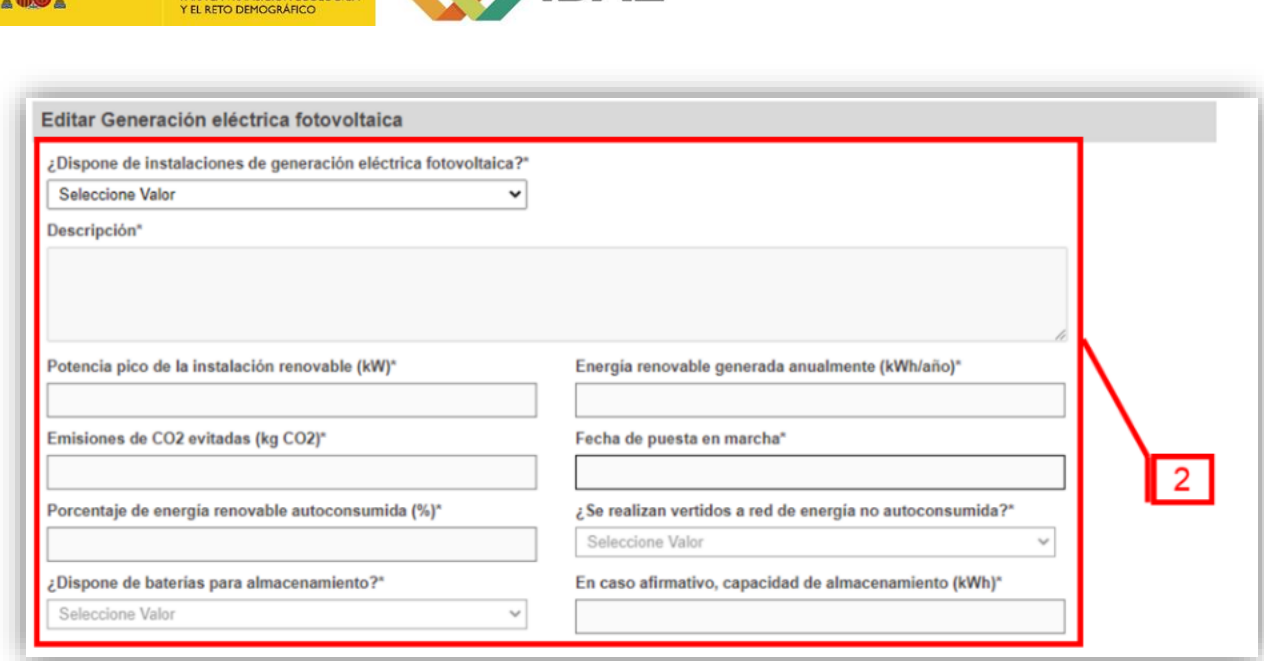

**CONDAE** 

En el caso de al apartado de *generación eléctrica fotovoltaica*, habrá una sección específica para reportar los espacios susceptibles de incluir una **instalación fotovoltaica (3),** tal y como se indica en la **Orden PCM/466/2022**.

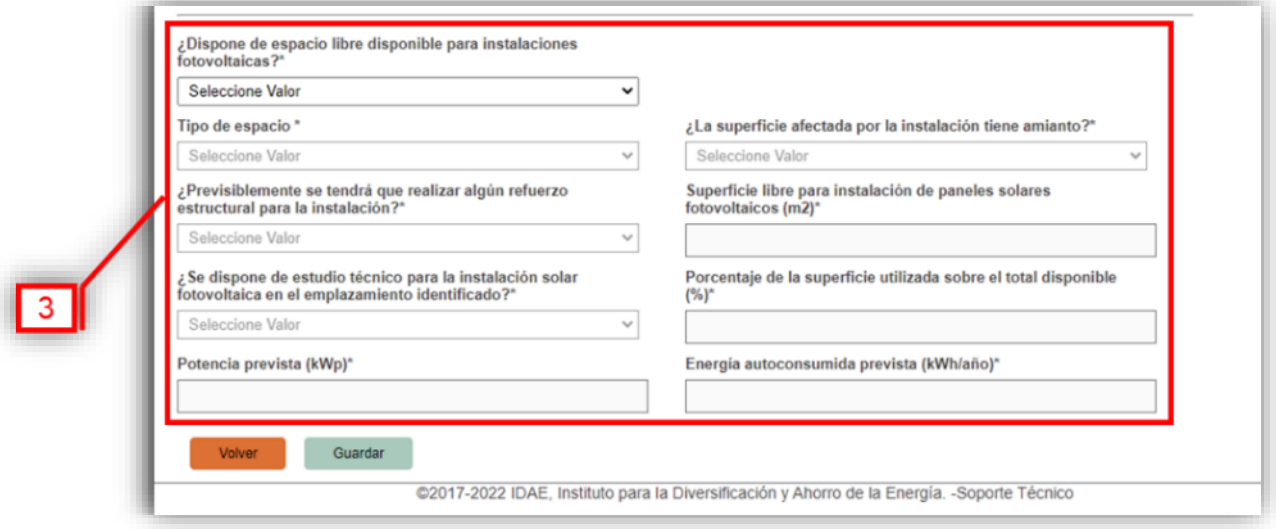

### **NOTA: Cálculo de las emisiones de CO2 evitadas.**

VICEPRESIDENCIA<br>TERCERA DEL GOBIERNO

GOBIERNO

Para calcular las **emisiones de dióxido de carbono evitadas** (kgCO2) se seguirán los siguientes pasos:

- **Cálculo de la energía renovable generada anualmente (kWh/año)**: para cada fuente de energía se calculará la energía final que el edificio o infraestructura deja de consumir por la instalación renovable más la energía vertida a la red exterior (en caso de haber excedentes que se viertan a la red).
- **Aplicación de los coeficientes de paso de energía final a emisiones de CO2**: Para cada fuente de energía afectada, aplicar el coeficiente de paso que corresponda, utilizando los últimos coeficientes aprobados.

En la siguiente tabla se muestran los **factores de paso de consumo de energía final (kWh) a emisiones (en kg CO2)**, obtenidos del documento oficial: Factores de Emisión de CO2 y coeficientes de paso a energía primaria de diferentes

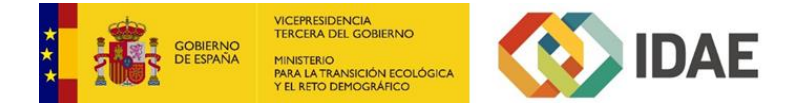

fuentes de energía final consumidas en el sector de edificios en España (Resolución conjunta de los Ministerios de Industria, Energía y Turismo, y Ministerio de Fomento), publicado en enero de 2016.

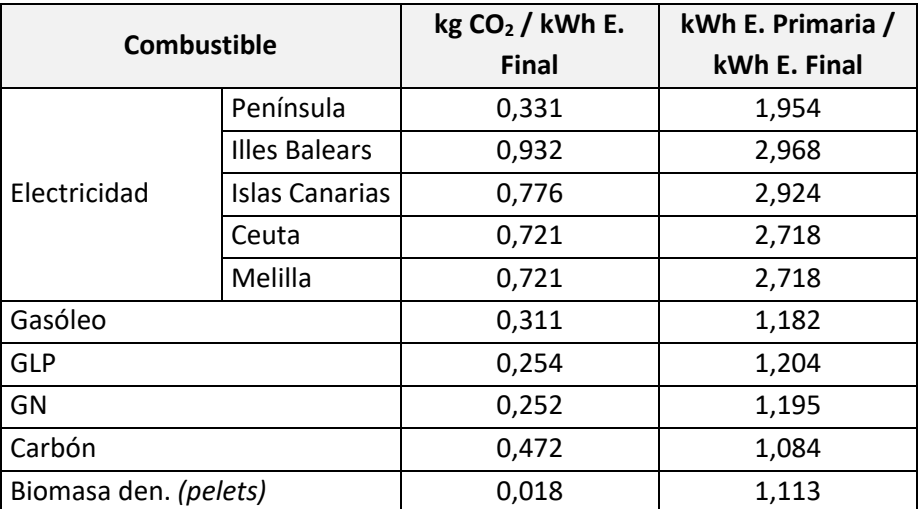

*Ejemplo:* 

*100 kWh de consumo de Energía Final de Gas Natural equivalen a:* 

 *100 x 0,252 = 25,2 kg CO2.* 

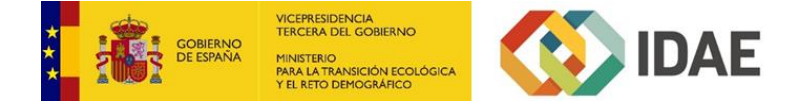

# **Guía Rápida para reportar el cumplimiento de las medidas de ahorro y eficiencia energética implementadas**

### **INTRODUCCIÓN**

El pasado 24 de mayo de 2022 se aprobó por Acuerdo del Consejo de ministros el **Plan de medidas de ahorro y eficiencia energética para la Administración General del Estado y las entidades del sector público institucional estatal, aprobado** (Orden PCM/466/2022).

Dicho Plan deriva de la **situación originada por la guerra en Ucrania** y su objetivo principal es implementar de forma urgente una serie de medidas que permitan **reducir, lo más posible, los consumos energéticos** de todos los edificios e infraestructuras de la AGE y sus entidades dependientes, así como los consumos causados por la movilidad al puesto de trabajo. El Plan contempla un total de 11 medidas, agrupadas en 3 bloques: la racionalización del uso de edificios administrativos y de sus instalaciones, el trabajo a distancia y la movilidad sostenible y finalmente, la formación y sensibilización sobre el ahorro de la energía.

El Plan establece que el seguimiento de los datos de ejecución en materia energética se realizará por el IDAE, **utilizando para ello la Plataforma SIGEE AGE**. Asimismo, se indica que todos los edificios e infraestructuras afectados deberán estar dados de alta en dicha plataforma y mantener actualizados sus datos de funcionamiento y energéticos.

Para el **reporte del cumplimiento del referido Plan**, a nivel de edificio o infraestructura, **o para el reporte del cumplimiento de otros Planes que incluyan medidas de ahorro y eficiencia energética**, se ha desarrollado el nuevo módulo denominado "**Medidas de Ahorro y Eficiencia Energética**" disponible en el menú de la Entidad.

A continuación, se indican los **pasos a seguir** para que el responsable energético **reporte el cumplimiento de las medidas de ahorro y eficiencia energética** que se hayan aprobado para los edificios o infraestructuras que tenga asignados.

### **PASO 1: Acceso al módulo: "Medidas de Ahorro y Eficiencia Energética".**

Mediante este nuevo módulo accesible desde el menú de la Entidad (edificio o infraestructura), se accederá al reporte de cuestionarios de seguimiento de implantación de medidas de ahorro y eficiencia energética.

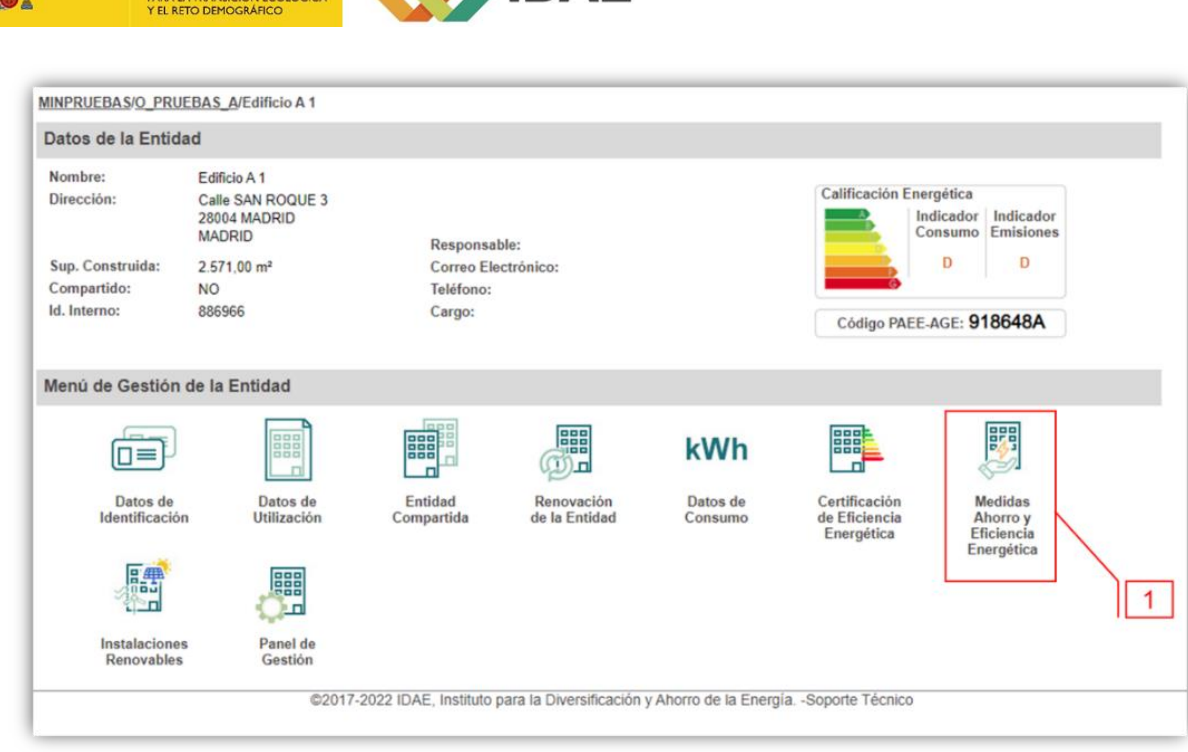

**EXAMPLE** 

### **PASO 2: Ir a Cumplimiento Medidas.**

VICEPRESIDENCIA<br>TERCERA DEL GOBIERNO<br>ANGLESIO

**GOBIERNO**<br>DE ESPAÑA

Desde el Menú de Medidas de Ahorro y Eficiencia Energética, pulsar sobre **Introducir Cumplimiento Medidas (2)**.

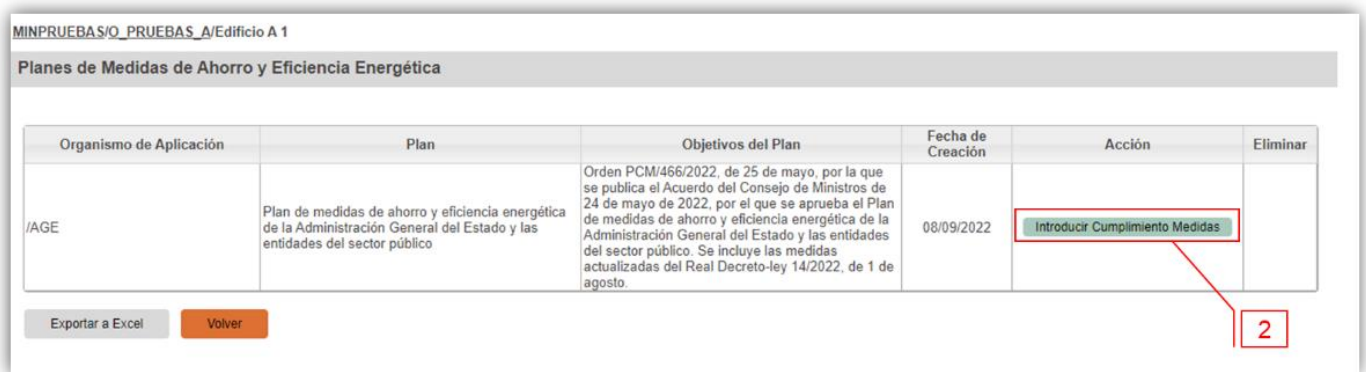

### **PASO 3: Introducir Datos de Medidas.**

Los responsables energéticos (alternativamente, los gestores energéticos o sus adjuntos) deberán responder el cuestionario específico para el seguimiento de los **planes de medidas de ahorro y eficiencia energética aprobados** para su edificio o infraestructura. Inicialmente tendrá disponible el cuestionario correspondiente al Plan que establece la **Orden PCM/466/2022**, aunque es posible que se aprueben planes adicionales que también hay que reportar.

En el panel principal del listado de medidas, se encuentra una tabla con diferentes columnas. En la primera columna se indica el orden de la medida, en la segunda columna define la medida a reportar (descripción, categoría, tipo, prioridad) y segundamente hay 3 columnas en las que se debe realizar el reporte de su cumplimiento: **estado de implementación (3)**, fecha de su **implementación (4)**, en el caso de que se haya realizado, y unas **observaciones (5)** en el caso de que se haya seleccionado Si, o No Aplica en la medida.

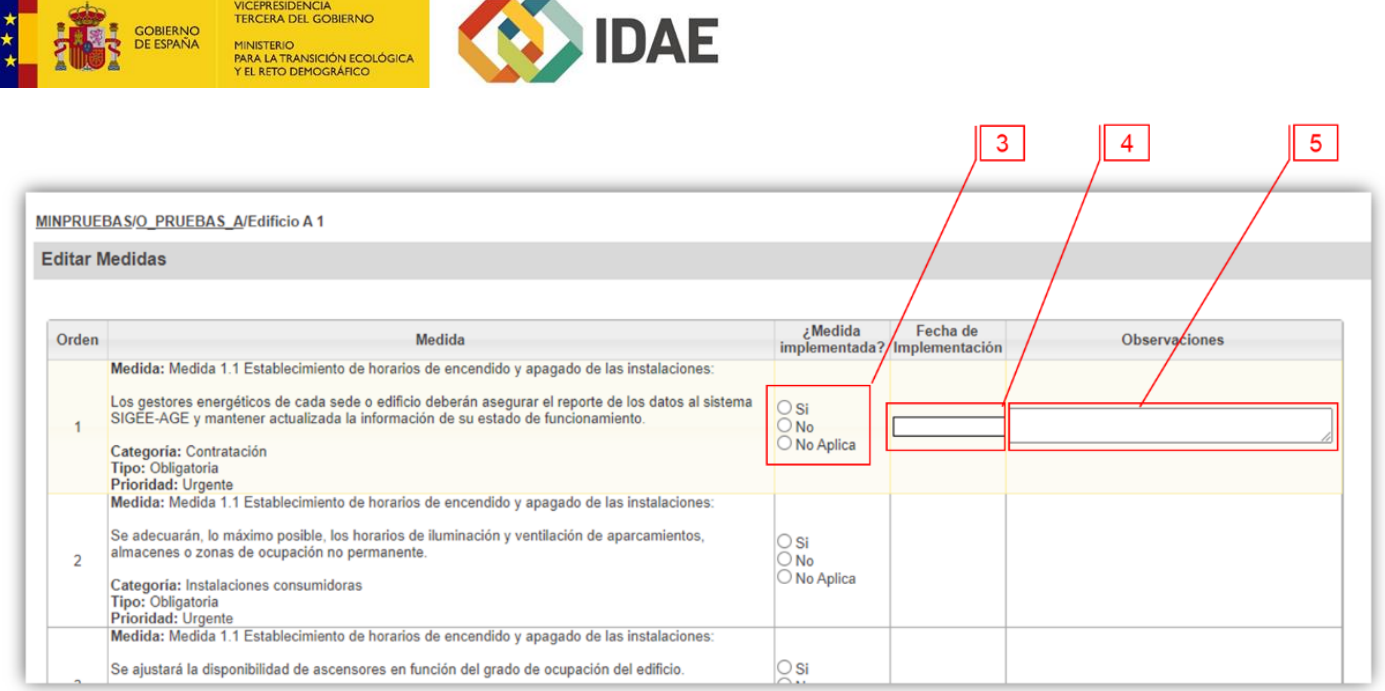

Una vez introducidos los datos de las medidas y **antes de salir**, pulsar sobre **Guardar (6)**. *Importante: las medidas introducidas* **se guardarán únicamente si no se ha producido ningún error.** Pulsar **Aceptar (7)** y **Volver (8)** para acceder de nuevo al Menú de Medidas de Ahorro y Eficiencia Energética**.**

Para exportar los datos a Excel detallada de cuestionario de seguimiento de implantación de medidas de ahorro y eficiencia energética se pulsa **Exportar a Excel (9)**.

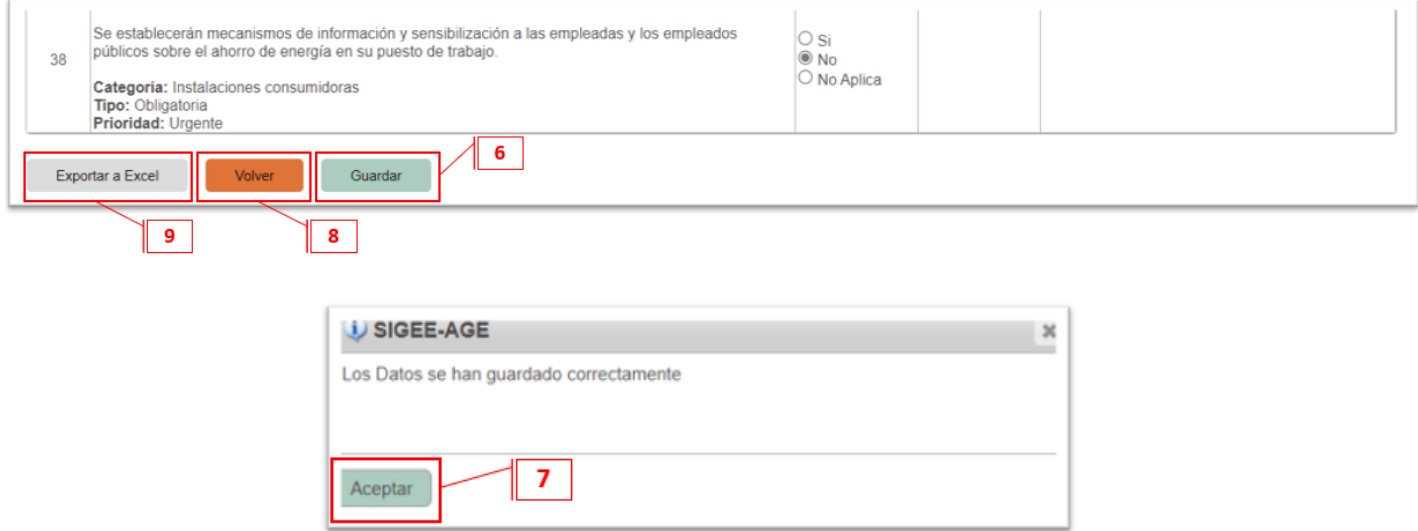

Se podrá eliminar el reporte de datos guardado, pulsando sobre la **X** en la **columna eliminar (10).** En caso de querer modificar o completar los datos introducidos, pulsar en **Modificar Cumplimiento Medidas (11).** *Importante: antes de cambiar volver al Menú anterior, asegúrese de que ha guardado los nuevos datos introducidos.*

Para exportar los datos de Cumplimiento de Medidas en Excel, pulsa **Exportar a Excel (12).**

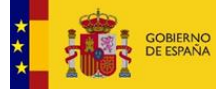

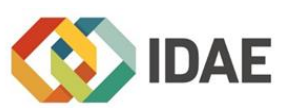

#### Planes de Medidas de Ahorro y Eficiencia Energética

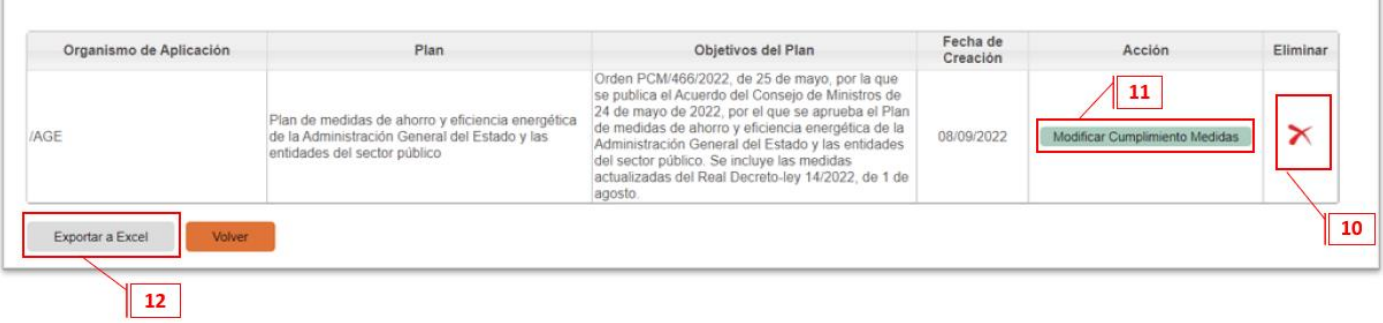